# SCIENCE SHAPE THE WORLD

## **Bear Tracks**

On your Bear Tracks landing page, scroll down to the "Admissions" heading and click on "Application Status" to see which program you have received Admission for.

Bear Tracks is your personal portal to the University of Alberta. All of your admission, transfer credit, enrollment, course planning, financial information and important correspondence can be found here. If you are experiencing difficulties navigating Bear Tracks, review the Bear Tracks User Guide found at [https://www.ualberta.ca/registrar/registration-and-courses/bear-tracks-resources.](https://www.ualberta.ca/registrar/registration-and-courses/bear-tracks-resources) 

## **Transfer Credit**

Upon admission, courses from other post-secondary institutions as well as Advanced Placement (AP), International Baccalaureate (IB) and The General Certificate of Education (GCE) are evaluated for credit toward your program in the Faculty of Science.

- Students may be awarded a maximum of \*60 transfer credits including no more than \*42 junior (100- Level) courses.
- Credit must also fit within the program to which you are being admitted otherwise it is not granted as transfer credit.

When transfer credit has been granted, a **View Transfer Credit Report** button appears on the **Application Status** tab in the left menu within your Bear Tracks account. There are three options from the View Transfer Credit Report page:

- 1. View transfer credit report information
- 2. Print the view page using the print function from the browser
- 3. Select the Open PDF button (located at the top and bottom of the page) to open up the Transfer Credit Report in PDF.

*International Transfer students: Rather than viewing the Transfer Credit Report in Bear Tracks, a transfer credit memo will be sent to you by email, normally along with your admission letter.*

## **Reading Your Transfer Credit Report (TCR)**

Students who have received transfer credit must pay particular attention to any course notes and restrictions listed on their transfer credit report. These notes commonly state "may not also receive credit in course X at the U of A". This means you are not permitted to take the course that has been listed in the comment.

You may also find that transfer credit has been granted as [subject] 2XX (ie. BIOL 2XX). Occasionally courses are reviewed that are similar to, but not exactly the same as courses offered at the U of A. The material covered in these courses offer sufficient knowledge to qualify for credit, however due to slight differences, direct credit to a U of A course cannot be assigned. In the case of BIOL 2XX, credit is being granted for a 200 level Biology course.

# SCIENCE SHAPE THE WORLD

#### **Course Planning**

Course planning is an important step towards a smooth transition to the Faculty of Science. Take some time to work through the Course Registration guide online at [uab.ca/SciReg.](https://www.ualberta.ca/science/programs/bachelor-of-science/admission-to-science/after-you-apply/course-registration) 

When enrolling in courses, if you experience an "error" message, please review the message carefully to understand the cause of the error. If a message indicates that you do not satisfy the prerequisite requirements for the course, but you know that you have been granted the prerequisite as transfer credit, your next step is to contact the Department which offers the course (example: you can't enroll in CHEM 261 – contact the Chemistry Department). Department contacts can be found at [https://www.ualberta.ca/science/departments.](https://www.ualberta.ca/science/departments)

Another resource that will help you plan your courses and balance your schedule is the final exam planner available at [http://www.registrarsoffice.ualberta.ca/Examinations.aspx.](https://www.ualberta.ca/registrar/Examinations.aspx) Once you have a schedule of courses planned, you can map when your final exams are likely to take place. If you notice that all of your exams are likely to occur over a short time frame, you may wish to alter your course schedule accordingly to balance your exam schedule.

#### **Talk to your Academic Advisor**

If you still have questions or concerns after reviewing all of this material you should contact your Academic Advisor:

BSc General or BSc/BEd students: email advisor.science@ualberta.ca or book an appointment at <https://ualberta.mywconline.com/> (you must first register and use your UAlberta email to gain access to appointment bookings).

BSc Specialization or Honors students: Find your departmental advisor at: <https://www.ualberta.ca/science/student-services/your-degree/departmental-advisors>

# **Additional Tips**

**Create a balanced timetable**: Do not register for more than three lab based courses per term as you will have lab assignments and exams in addition to regular course work.

**Only register in courses for which you have the pre-requisite**: Students without the appropriate prerequisites will be removed from the course. Make sure to read the course description before you register in a course on Bear Tracks.

**The class you want is full**: If a class is full simply place the class on your watch list (found on Bear Tracks).

**Watch video tutorials**: Go to uab ca/SciReg, click the "+" next to Registration Resources and select Registration Video Tutorials.

*For additional questions contact the Science recruiters at science.recruiting@ualberta.ca (while we can not register you in courses, we would be happy to provide assistance and answer your questions).*

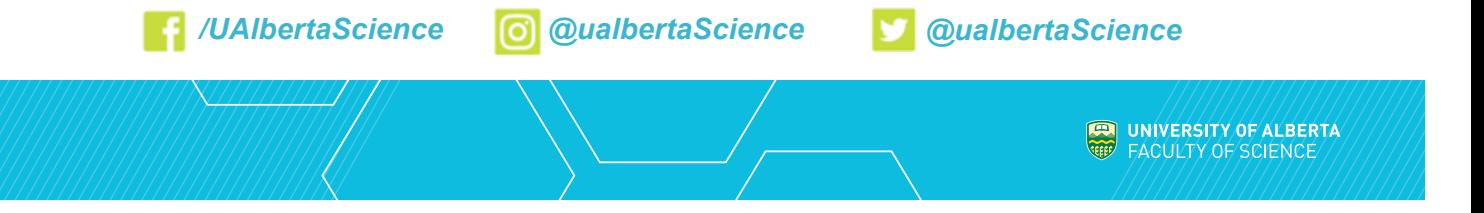